# **บทที่ 5 การออกแบบโปรแกรมหน้าจอการแสดงผล**

### **5.1 การออกแบบหน้าจอในส่วนของหน้าจอหลัก**

การออกแบบในส่วนของการแสดงผลทางจอภาพ เป็ นส่วนหน้าแรกซึ่ งแสดงกลุ่มวิชาที่ เปิดสอน หลักสูตรที่เปิดให้ลงทะเบียนรวมไปถึงคำแนะนำในการเข้าใช้งาน

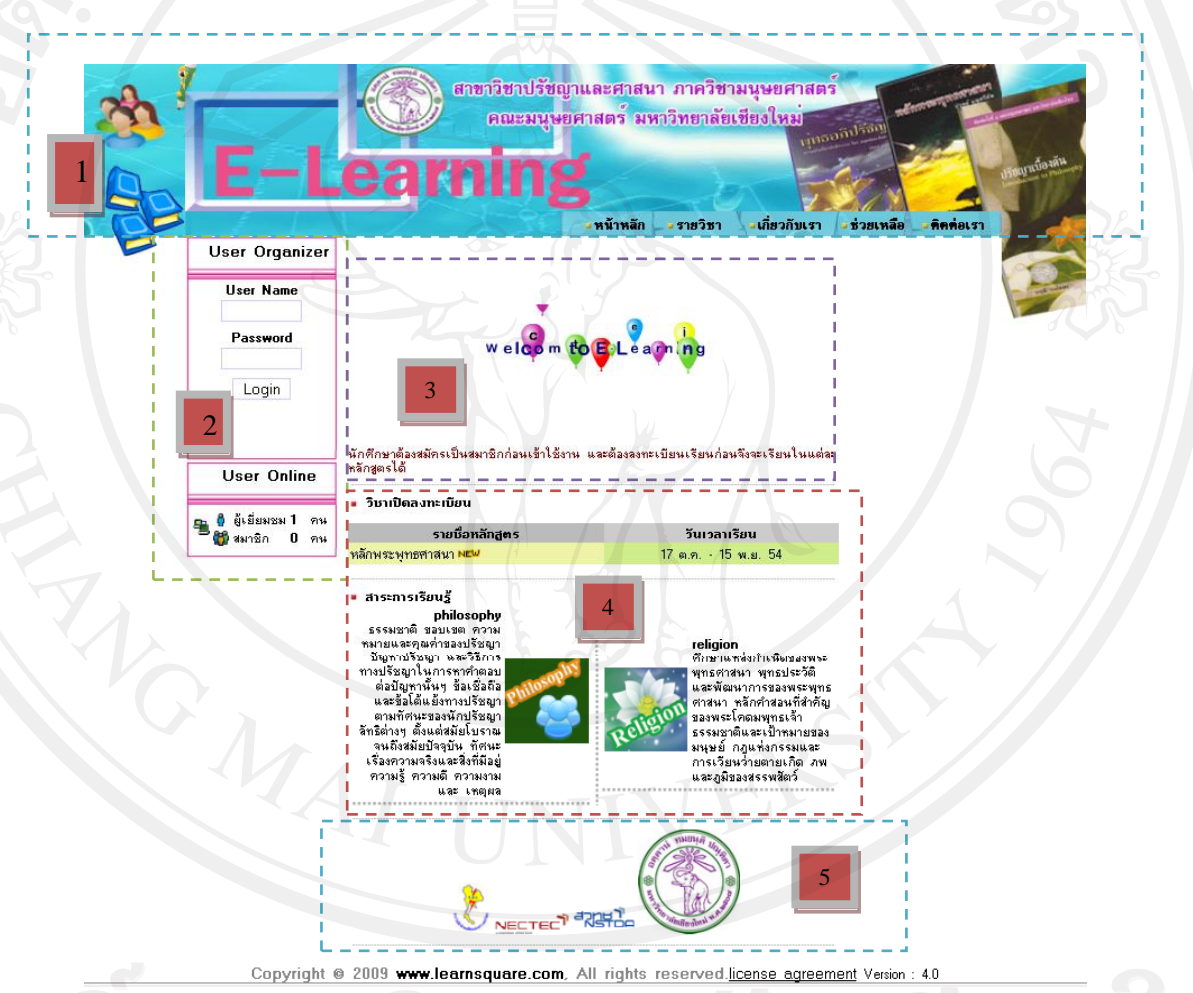

รูป 5.1แสดงการออกแบบหน้าจอหน้าแรก

จากรูป 5.1 สามารถอธิบายส่วนต่างๆได้ ดังนี้ ส่วนที่ 1 แสดงส่วนของตราสัญลักษณ์และชื่อสาขาวิชาเป็ นส่วนของตัวเชื่อมโยงที่ สามารถคลิ๊กลิ้งค์ไปตามเมนูที่แสดงไว้

้ส่วนที่ 2 แสดงส่วนของการเข้าสู่ระบบจัดการเรียนการสอน แบ่งเป็น ผู้ดูแลระบบ ผู้สอน ผู้เรียน ในทุกครั้งที่เข้าใช้งานต้องป้อนชื่อผู้ใช้และรหัสผ่าน

ส่วนที่ 3 ข้อความต้อนรับและแนะนำการใช้งาน

ส่วนที่ 4 หลักสูตรที่เปิ ดสอน และกลุ่มวิชาที่เปิ ดให้เรียน

ส่วนที่ 5 ส่วนของผู้สนับสนุน

### **5.2 การออกแบบหน้าจอในมุมมองของผู้เรียน**

การออกแบบการแสดงผลทางจอภาพในมุมมองของผู้เรียน

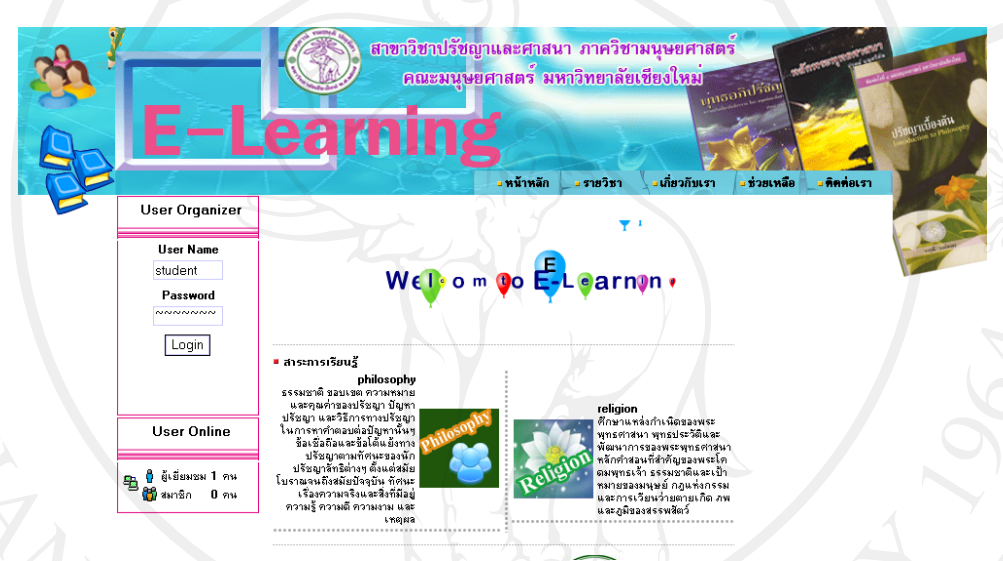

# รูป 5.2 หน้าจอแสดงการจัดสิทธิ์ของผู้เรียน

- 5.2.1 การลงทะเบียน มี 3 แบบ ตามที่ผู้สอนกาหนด
	- 1) นักเรียนต้องลงทะเบียนเรียนล่วงหน้าก่อนเข้าเรียน
	- 2) นักเรียนเข้าเรียนได้โดยไม่ต้องลงทะเบียนล่วงหน้า
	-

# 3) ไม่มีการลงทะเบียนเรียน

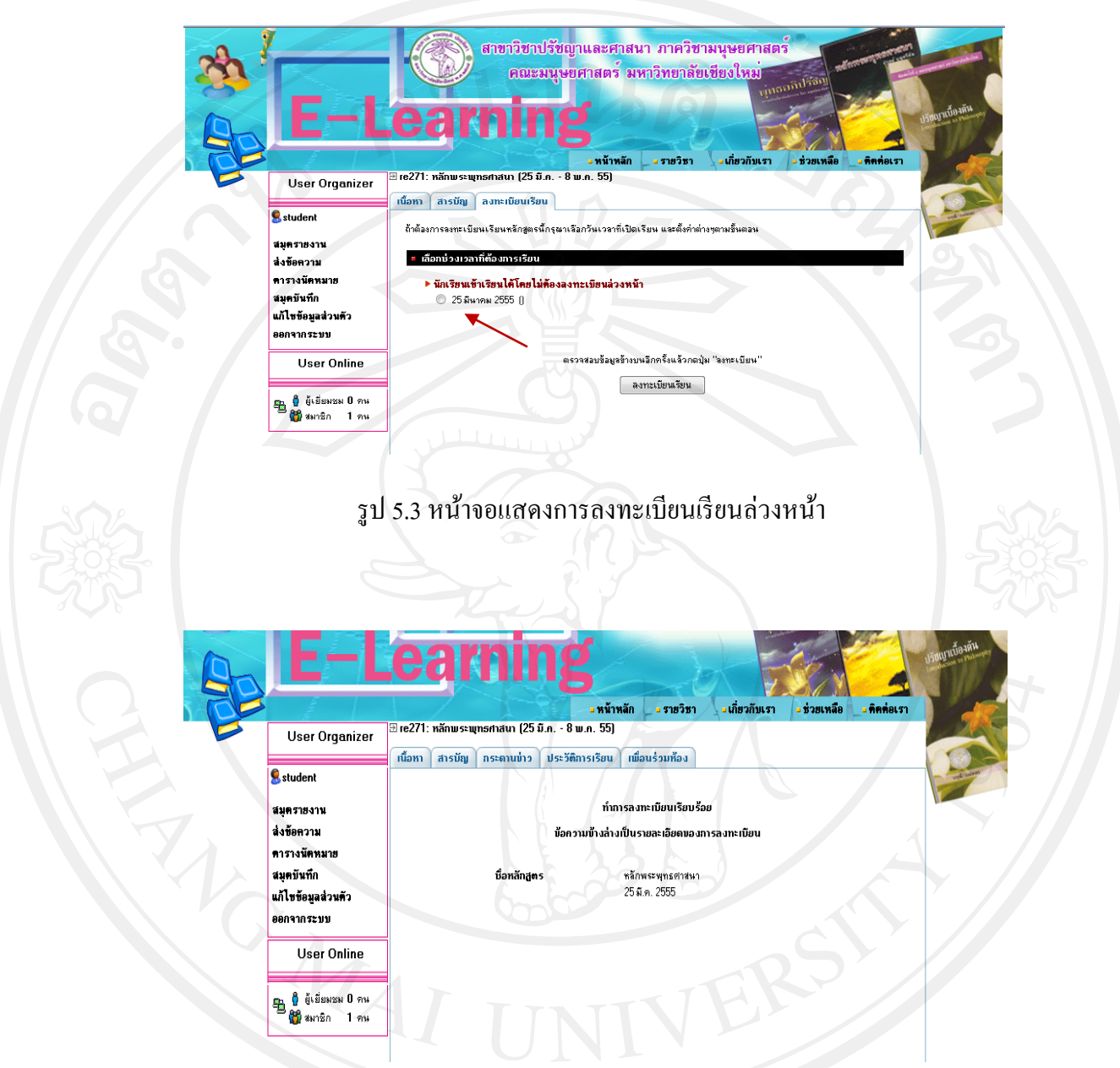

รูป 5.4 หน้าจอแสดงการลงทะเบียนเรียนล่วงหน้า (ต่อ)

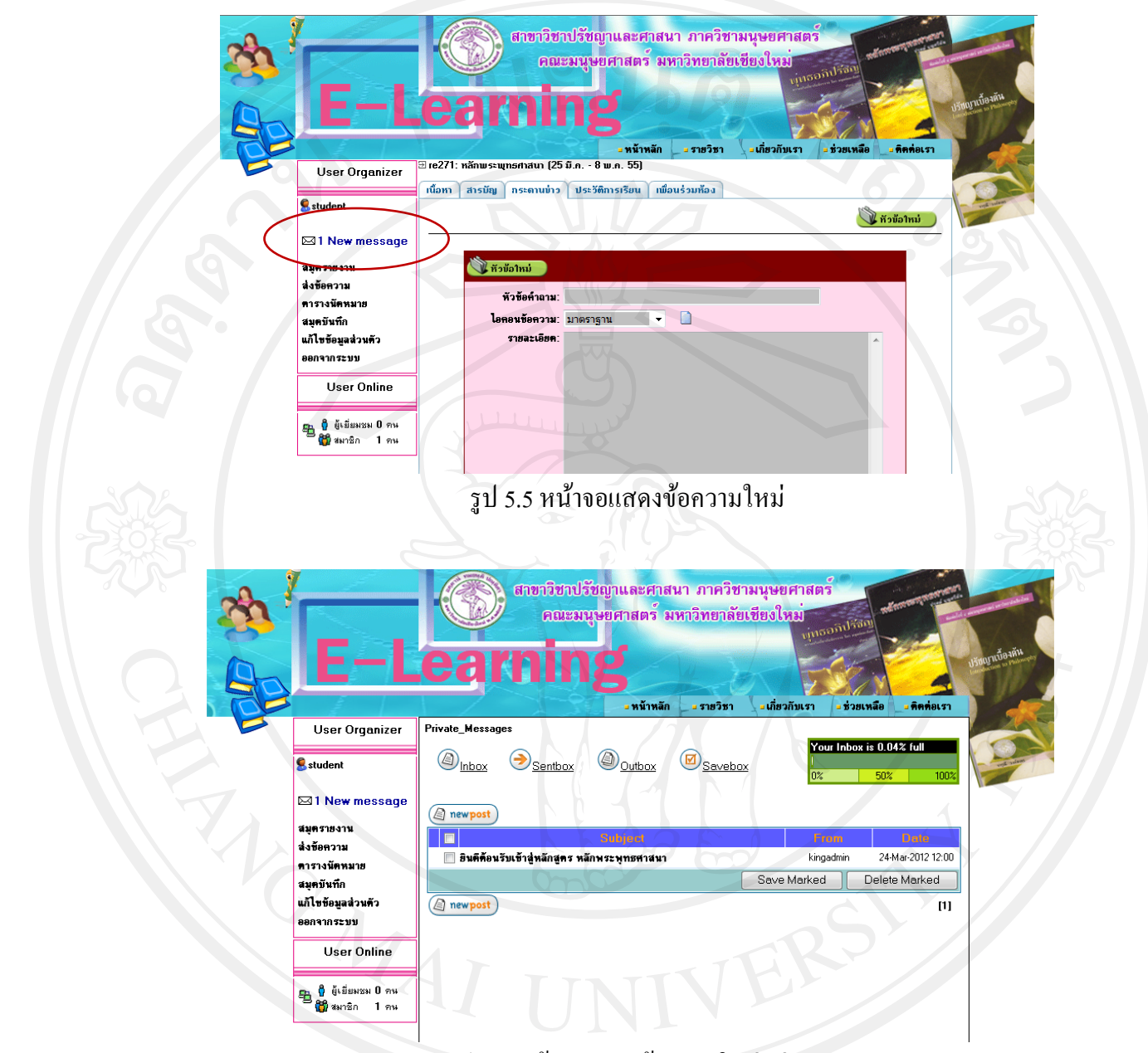

รูป 5.6 หน้าจอแสดงข้อความใหม่(ต่อ)

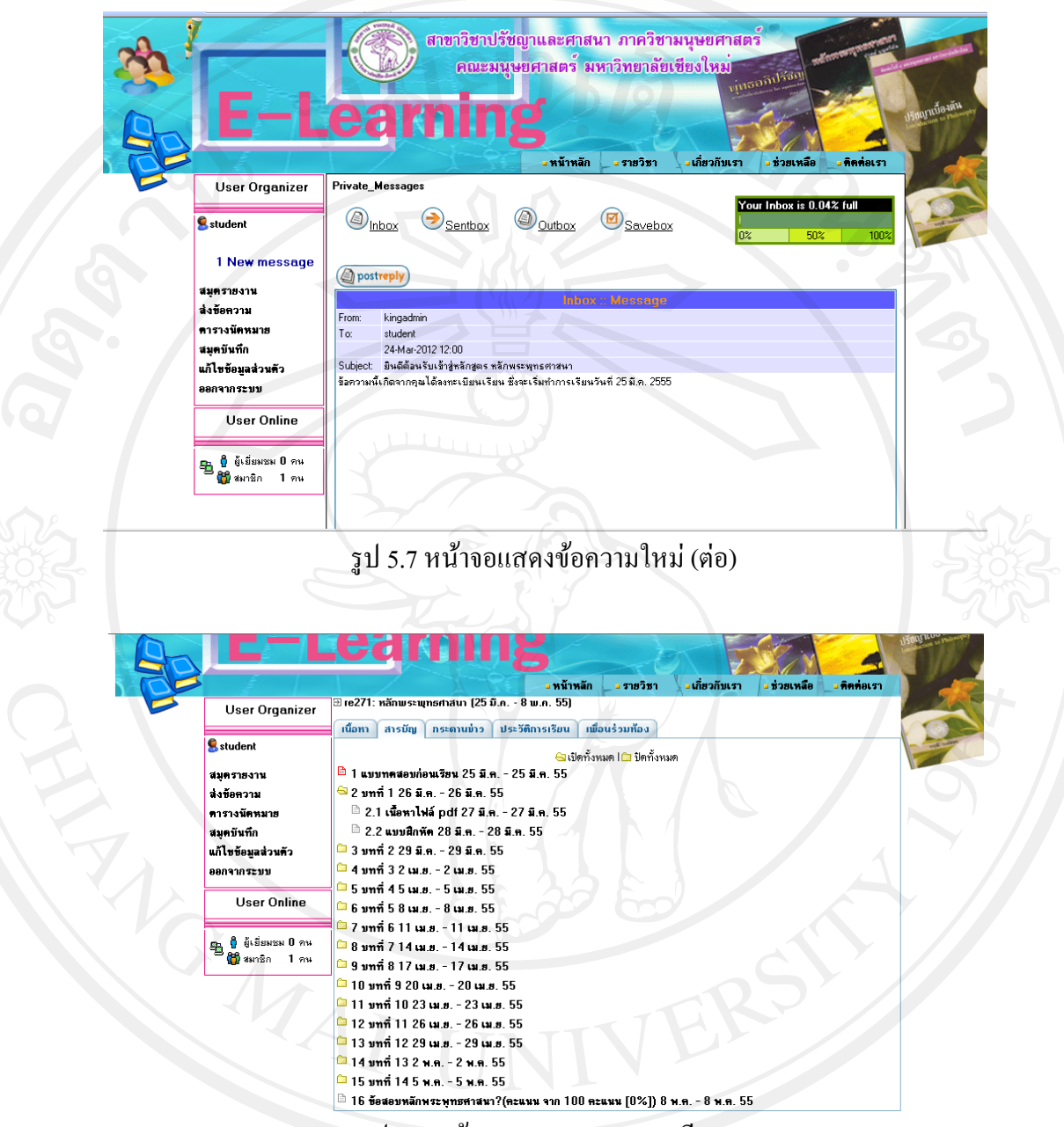

รูป 5.8 หน้าจอแสดงเมนูของบทเรียน

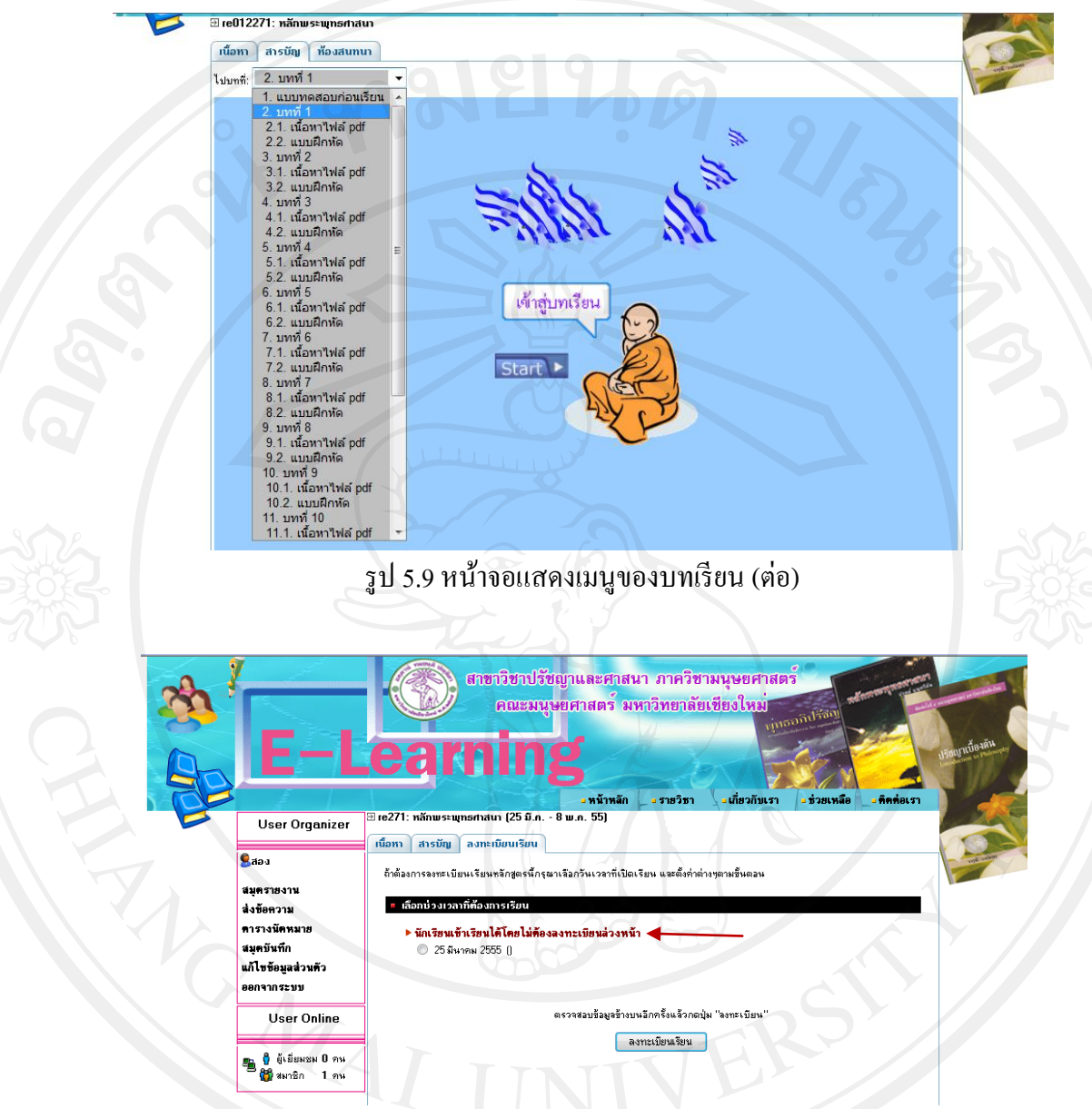

รูป 5.10 หน้าจอแสดงการลงทะเบียนเรียนโดยไม่ต้องลงทะเบียนล่วงหน้า

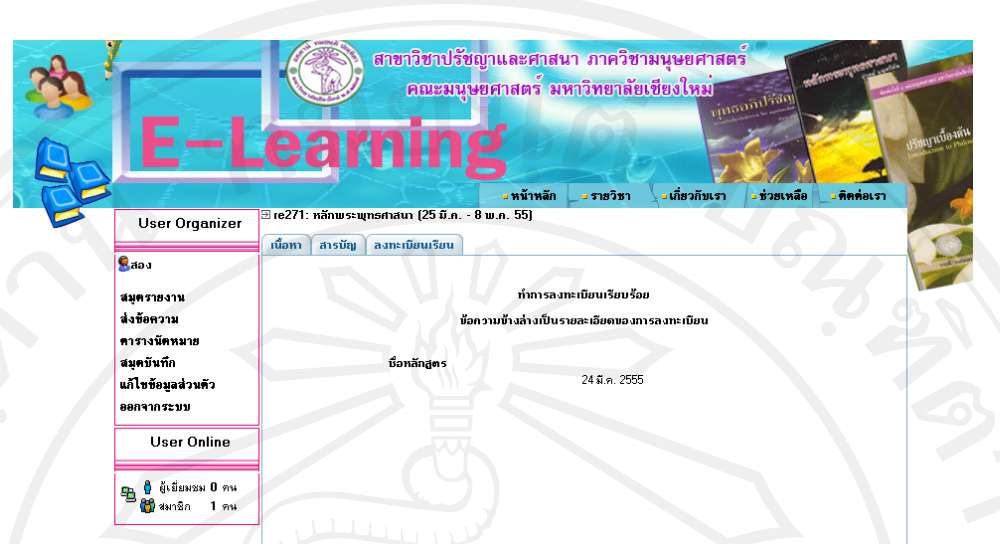

รูป 5.11 หน้าจอแสดงการลงทะเบียนเรียนโดยไม่ต้องลงทะเบียนล่วงหน้า (ต่อ)

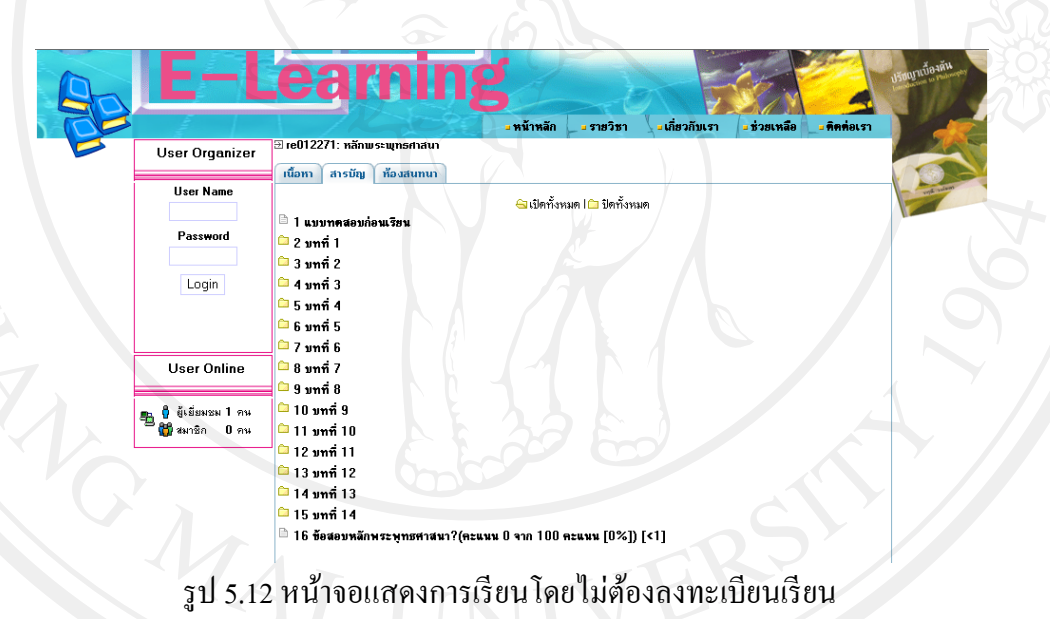

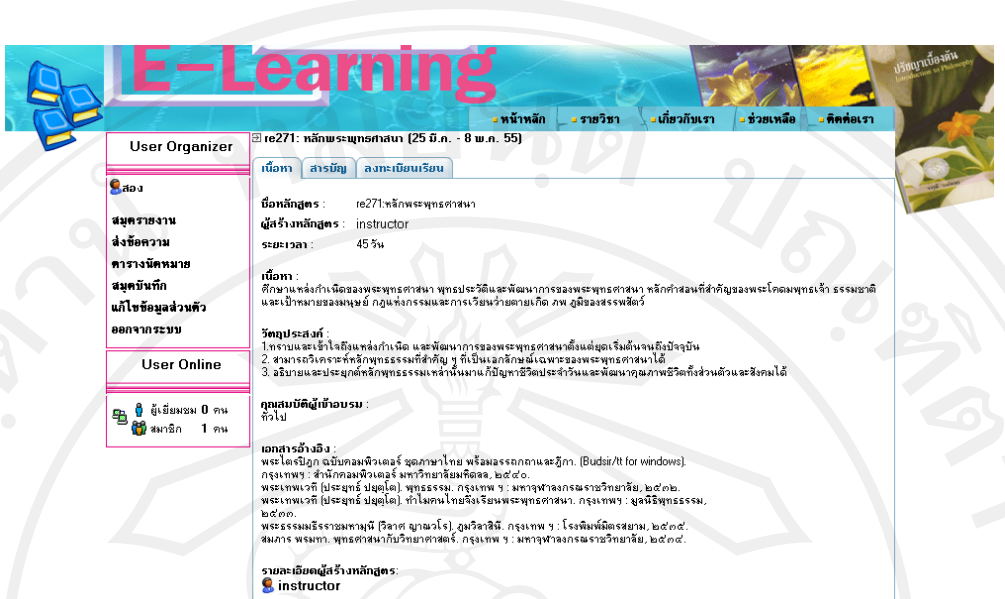

รูป 5.13 หน้าจอแสดงเนื้อหาและรายละเอียดแบบยอของรายวิชา ่

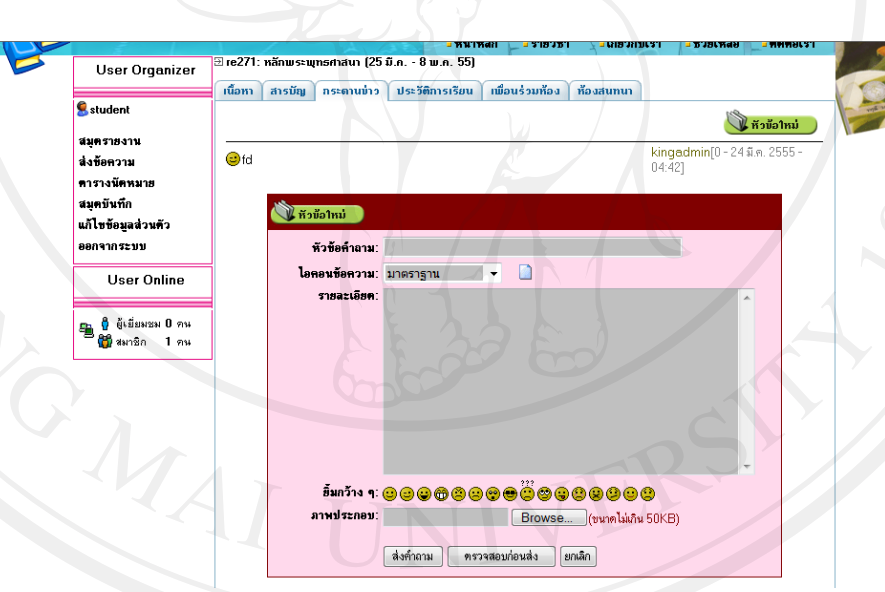

รูป 5.14 หน้าจอกระดานข่าว

กระดานข่าวเป็ นอุปกรณ์สนับสนุนการเรียนที่ช่วยให้ผู้เรียนสามารถฝากข้อความเพื่อให้

ผู้เรียนวิชาเดียวกนั สามารถเข้ามาอ่านข้อความได้

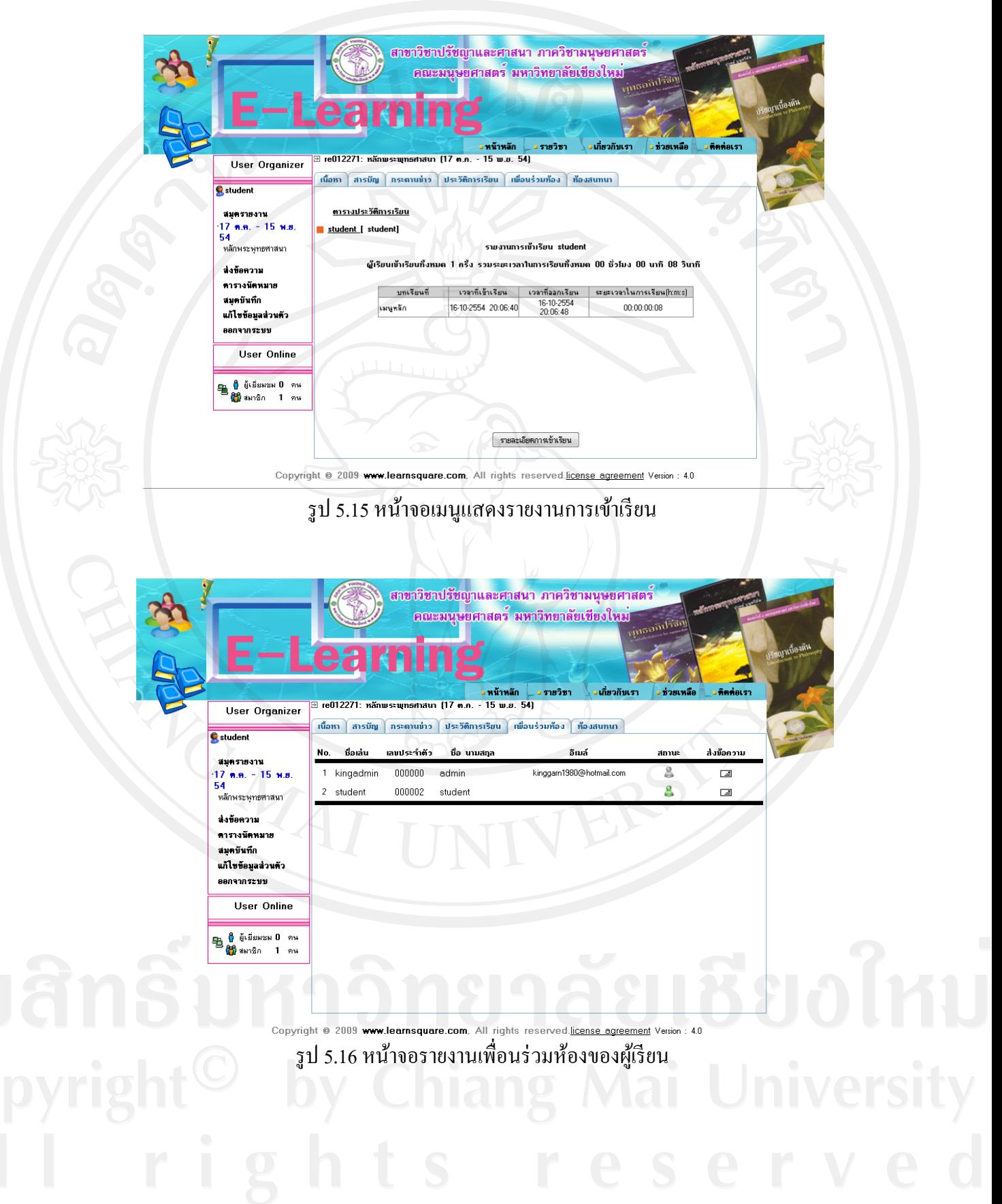

64

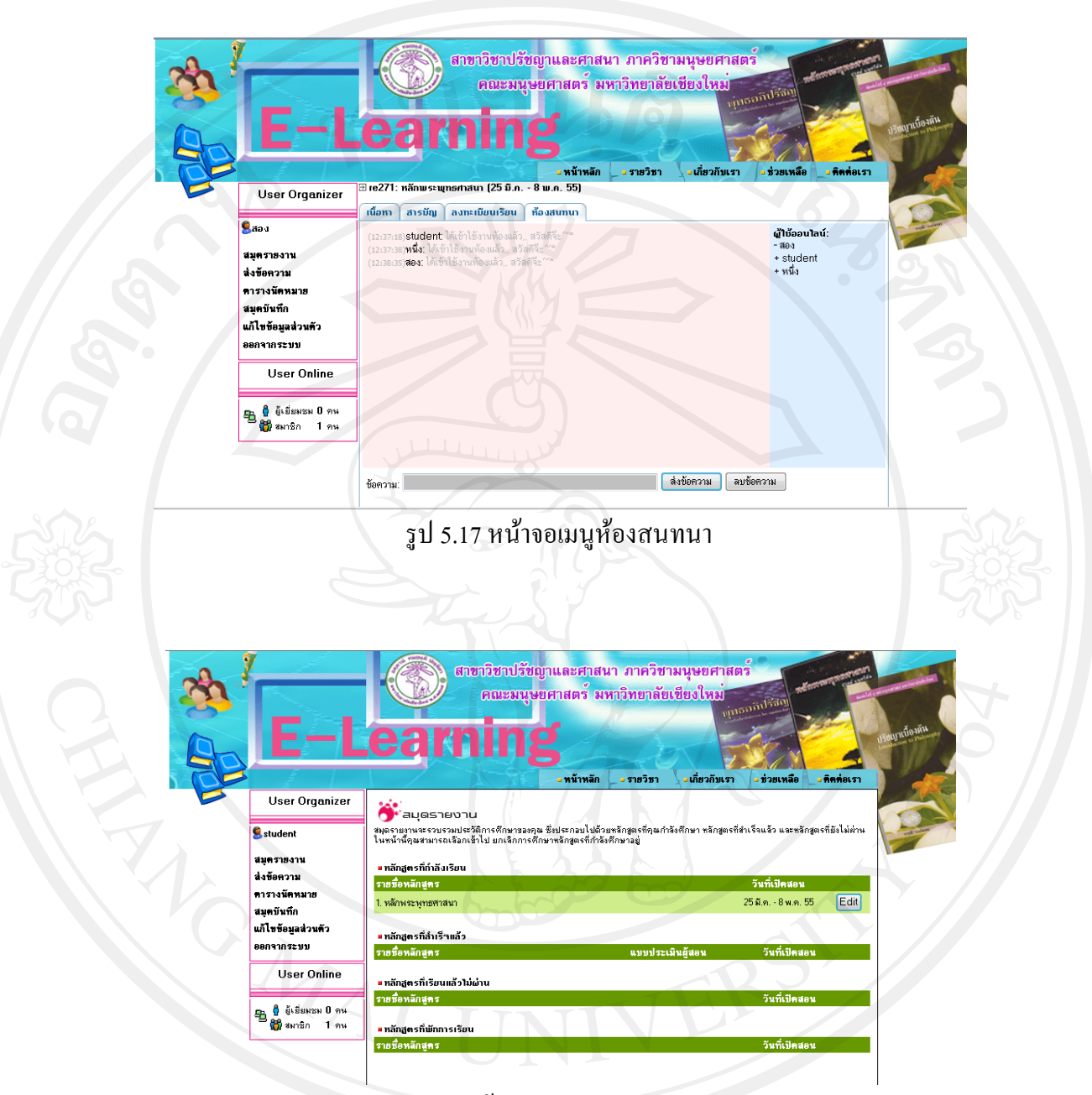

รูป 5.18 หน้าจอแสดงเมนูสมุดรายงาน

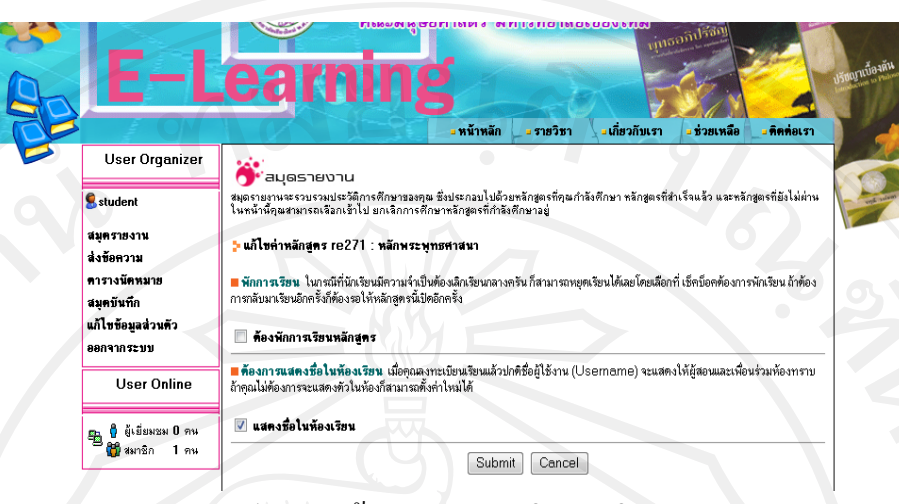

## รูป 5.19 หน้าจอแสดงการเพิกถอนวิชา

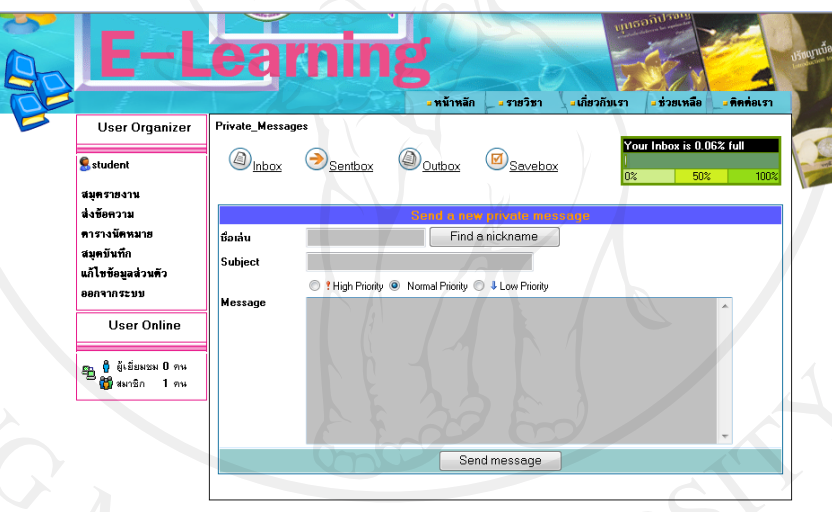

รูป 5.20 หน้าจอแสดงเมนูการส่งข้อความ

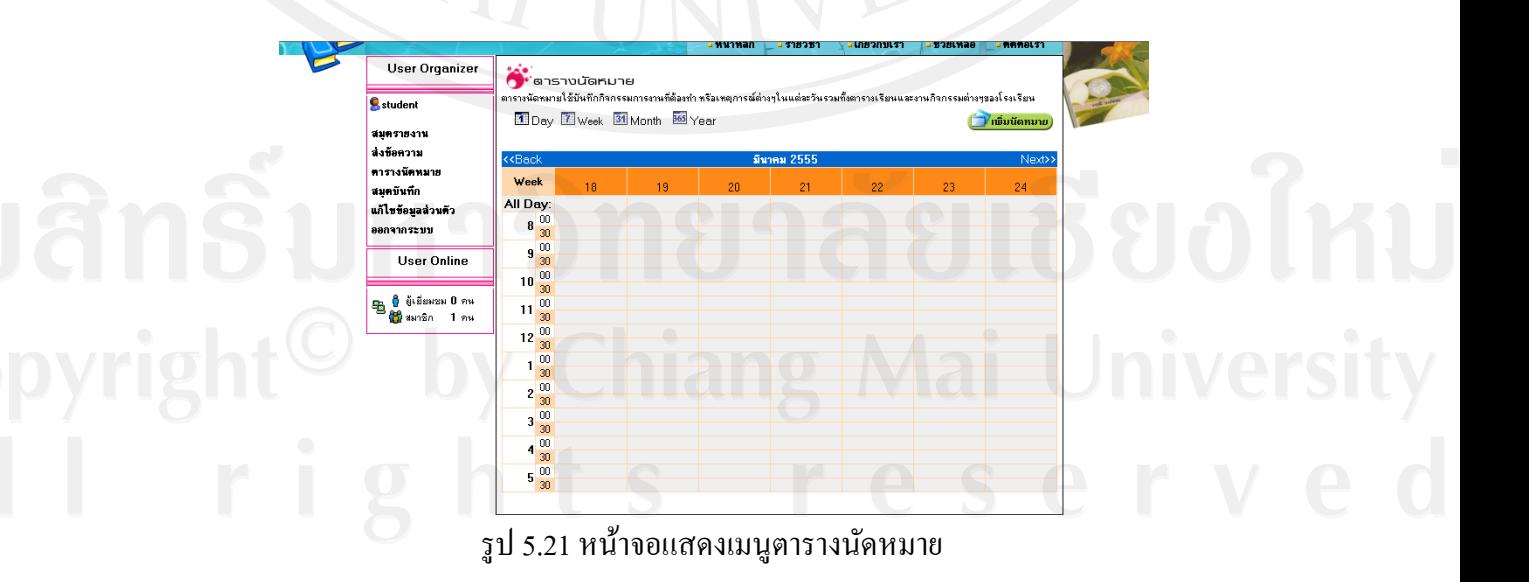

66

![](_page_11_Picture_0.jpeg)

รูป 5.23 หน้าจอแสดงเมนูข้อสอบ

![](_page_12_Picture_0.jpeg)

รูป 5.25 หน้าจอแสดงตัวอย่างใบประกาศนียบัตร

เมื่อจบการเรียนในหลักสูตร ผู้สอนจะทำการประเมินการสอนให้กับผู้เรียน ถ้าผู้เรียนผ่าน เกณฑ์ที่ผู้สอนกาหนด วิชาที่ผา่ นจะปรากฏให้เห็นในหน้าสมุดรายงาน ผู้เรียนสามารถคลิกที่ช่อง ของวิชาที่ส าเร็จการศึกษาเพื่อเข้าไปดูใบประกาศนียบัตรและสามารถพิมพ์ใบประกาศนียบัตร ออกมาทางเครื่องพิมพ์ได้

### **5.3 การออกแบบหน้าจอในมุมมองของผ้สอน ู**

การออกแบบการแสดงผลทางจอภาพในมุมมองของผู้สอน

![](_page_13_Picture_3.jpeg)

# รูป 5.27 หน้าจอแสดงการสร้างหลักสูตร

![](_page_14_Picture_0.jpeg)

![](_page_15_Picture_0.jpeg)

![](_page_16_Picture_0.jpeg)

รูป 5.34 หน้าจอแสดงรายชื่อนักเรียน

![](_page_17_Picture_0.jpeg)

### รูป 5.36 หน้าจอแสดงสถานะของนักเรียน

![](_page_18_Picture_49.jpeg)

# รูป 5.37 หน้าจอแสดงผลการประเมินผลผู้สอน

### **5.4 การออกแบบหน้าจอในมุมมองของผ้ดู ูแลระบบ**

### การออกแบบการแสดงผลทางจอภาพ ในมุมมองของผู้ดูแลระบบ

![](_page_18_Picture_4.jpeg)

รูป 5.38 หน้าจอแสดงการจัดการสิทธิ์ของผู้ดูแลระบบ

74

![](_page_19_Picture_0.jpeg)

รูป 5.40 หน้าจอแสดงการจัดการระบบทั้งหมด

ตาราง 5.1 ฟังก์ชั่นการทำงานต่างๆ ของระบบ LearnSquare

![](_page_20_Picture_171.jpeg)

ฟังก์ชั่นการทำงานต่างๆ ของระบบ Learn Square ในแต่ละส่วนงานบริหารหลักของผู้ดูแลระบบ